This document was compiled with input from all Unit Board Members and a growing cast of contributors. It also includes the answers to every topic that has been raised to our Unit's BBO Help email. It is an evolving, technical reference document, so if something is not covered here that should be, please email us (marinbridge.bbo@sonic.net).

# **Table of Contents**

(click on the topic you want to go there directly)

| ACBL #                                                              | 2  |
|---------------------------------------------------------------------|----|
| ALERTING                                                            |    |
| ANALYZING YOUR PLAY                                                 | 3  |
| BB\$                                                                | 4  |
| CHATTING                                                            |    |
| CONTESTING RESULTS ON BBO                                           | 7  |
| CONVENTION CARDS (CC) ON BBO - Entering Yours                       | 8  |
| CONVENTION CARDS (CC) ON BBO - Viewing Opponents                    | 10 |
| CONVENTION CARDS (CC) ON BBO - Viewing Yours                        | 11 |
| DOUBLE DUMMY ON BBO (New)                                           | 11 |
| MASTERPOINTS                                                        | 12 |
| NAME "BADGES" (The # or Honor that appears on the Usernames in BBO) | 13 |
| PARTNERSHIP FOR VIRTUAL CLUB GAMES ON BBO                           | 14 |
| REPORTING BAD OR ABUSIVE BEHAVIOR ON BBO                            | 18 |
| TUTORIALS                                                           | 18 |
| VISIBILITY                                                          |    |
| EXHIBITS                                                            | 19 |
| EXHIBIT 1 – Options when registered for a tournament on BBO         | 19 |
| EXHIBIT 2 – Key "Play" window features                              | 20 |
| EXHIBIT 3 – View a convention card (CC) during play                 | 21 |

#### **NOTES:**

- It is possible to play bridge on www.bridgebase.com (BBO) by using a keyboard, although most use their mouse except for explanations & chatting; when click is shown in this document, the equivalent keyboard entry is also possible, but not shown here.
- The BBO screen is divided into two windows the right is normally the Tools window and the left is the Play window. These can be reversed by turning off the Tools at right option on the GENERAL section of the Settings subtab of the Account tab. Throughout this document, the assumption will be that the Tools window is on the right.

### ACBL #

**Q:** Why do I need my ACBL # in my BBO profile?

**A:** It is good to have your ACBL # attached to your BBO profile for stratification purposes in the open games. **For Limited Games it is imperative that players have their ACBL #s attached to their profile**, so that the BBO computer can check their masterpoint totals to confirm eligibility. If it cannot confirm a total, it will prevent a player from registering in the limited game.

Q: Where do I add my ACBL # to my profile?

**A:** When you first fill out your BBO profile, there is a place for your ACBL #, so you just put it in there. Once you have entered it into your profile and saved it, it disappears from your profile, so it is no longer visible there and others do not see it. If you would like to see what BBO has on file for you, do this:

- 1. Click on the **ACBL World** button under FEATURED AREAS.
- 2. Click on **Update your ACBL** # button in the center immediately below the list of pending ACBL tournaments, and voila ...

#### **ALERTING**

This process is perhaps the most difficult thing to get used to on BBO, but quickly becomes automatic after you become more experienced on BBO.

In "live," face-to-face bridge, the partner of a player making a bid that is based on a special partnership agreement, is required to "alert" the bid, so that the opponents, if desired, can ask to see a Convention Card (CC) or ask the alerting player what the bid means. On BBO, however, the player making the special partnership understanding bid, alerts the bid as they make it, complete with an explanation. The explanation will be shown to the opponents only at the same time the bid itself appears to all 4 players.

**NOTE:** A **1 NT Opening Bid with a range of 15-17 HCP** - does not need to be **alerted**; if your range is different, however, your HCP range needs to be **alerted**.

**THE PROCESS:** (Click **here** to access the ACBL Tutorial on the matter)

- Just like non-alertable bids, once you've clicked the # part of your bid (1-7) and the "flavor" (♠/♥/♠/NT) of your bid, it goes out to the table and it is too late to alert. So instead, you click the red alert Button and put in an explanation before you complete both parts of your actual bid.
- **2.** The **explanation** should fully explain your bid and not just be "Flannery" or the name of the convention, in case your opponents do not know the meaning of the name.

Let's say you play the Flannery Convention with your partner; this is when the opener bids  $2 \bullet$ , which promises a holding of  $4 \bullet$  and  $5 \lor$ , with **11-15 HCP**.

The **opener** will click the red **Alert** button and type in the explanation before clicking both the **2** and ◆ parts of their bid.

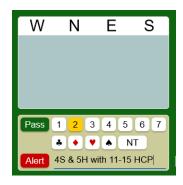

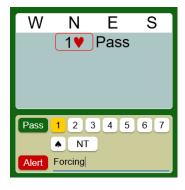

What if partner **opens 1** and you wish to bid **1 NT**, which you and partner play as *Forcing* or *Semi-forcing*? Yes, the **responder** will click the red **Alert** button and type in the explanation before clicking both the **1** and **NT** parts of their response.

### **ANALYZING YOUR PLAY**

**NOTE:** The following was tested on Windows and Mac desktops and laptops. We were unable to test on iPads or iPhones, both of which have smaller screens and multiple ways to access BBO. If you use one of those devices, you will find the History button at the bottom of the screen and the directions below are relevant.

One of the best features of playing on BBO is its long memory. All the hand records, bidding and card-by-card play at your table and all others that played in the same session are usually available under the **History** Tab on BBO. Here is a quick and dirty way to analyze your play:

- Once you log in, you will find a series of tabs going down the right side of the Tools window – the one normally on the right part of your screen. When you click the **History** tab, click the **Recent tournaments** tab at the top. You will now be able to scroll through and view every tournament BBO has records of your play.
- 2. When you click on one of your recent tournaments, it will load the results and you can scroll through all the boards you played and see how you did compared to the field.
- 3. If you click on a line for a particular board, it will load the bidding and give you some blue buttons at the bottom.
- 4. Clicking the **Next card** (sometimes labeled **Next trick**) button will show you the lead and successive clicks will go card-by-card through your entire play.

- 5. If you click the **Other Tables** button, it will show the line-by-line results of every other table that played that board.
- 6. If you would like to see how it went at another table, click on the line for that table. You can use the **Next card** (sometimes may be labeled **Next trick)** button to step through their play.
- 7. When you are ready to return to your results, click the **My Table** button at the bottom.

# BB\$

**Q:** Are BB\$ and US\$ the same; if I buy 20 BB\$ does it cost 20 US\$? **A:** Yes, a parity (1=1) exchange rate, if you will, providing you are purchasing the BB\$ from BBO directly through a web browser (Chrome, Edge, Opera, Safari, Firefox) on your phone, tablet, or computer. (Click **here** to log on to BBO and purchase BB\$ in your browser without a service charge.)

There is, however, a caveat if you purchase the BB\$ through an "App" from Apple or Google. Here's what BBO Accounting says:

All BB\$ are purchased with US dollars. \$20 BB\$ costs \$20 US dollars if you are using the BB\$ button at the top of the screen when you are logging into BBO with a computer, and you are using a US credit card, debit card, or PayPal.

We have a shopping cart for our mobile app users which goes through the Apple iTunes store or Google Play store depending on the device used. In order for us to offer our customers the convenience of a shopping cart, that's the way it works. Both Apple and Google do charge a fee for allowing our customers the convenience of accessing their shopping cart.

Q: How can I tell what my BB\$ Balance is?

**A:** When you first Logon to BBO, there usually is a small yellow box that appears in the lower right-hand corner of the screen that shows you your balance among other info – like this:

Award symbol: 3+ Masterpoints: 12.97 BB\$ Balance: 32.00

If that doesn't work for you because you are in a different view, click the blue **BB\$** button at the top right next to your name, then click the "Account Activity" button in the middle, log on to that screen. Clicking either "Show..." button will tell you your BB\$ Balance.

**Q:** I see the option to Transfer BB\$

**A:** We received the following from Accounting at BBO:

As of June 1, 2013, reselling BB\$ is no longer allowed on BBO. This affected how transfers are handled. Transfers more often than once every six months are something that Accounting takes care of now. Whenever you wish to make a transfer, and it has been less than six months since your last transfer, just send an email to Accounting@bridgebase.com with the following information:

Your BBO Username Recipient's BBO Username Amount Reason for the transfer (your own aliases, etc)

We will take care of it as quickly as possible 😊

Transfers are not automated. Actually, they are, but only twice a year and only for experienced BBOers. In general, send an email to accounting@bridgebase.com and we will transfer. Time depends on how busy we are. Could be immediately, could be more than 48 hours.

**Q:** Is it possible to get a refund of BB\$?

**A:** From BBO Accounting:

We do make refunds for things like duplicate purchases, or accidental purchases, or somebody purchased too much accidentally, etc.

**Q:** Do BB\$ ever expire?

**A: BB**\$ acquired after December 1, 2019 **will expire** three years after your Username becomes inactive (no logins to BBO).

### **CHATTING**

The Chat feature on BBO is one of the few ways to be expressive during play on BBO. The chat feature is available in several places, but we will focus on the one at the bottom of the Play window – the window that makes up the entire left part of the BBO screen. Before game time and anytime you are logged into BBO, you'll see this at the bottom – we've noted the key parts:

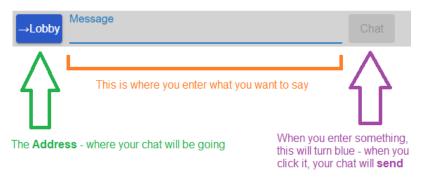

If you click on the address, shown as Lobby above, you will get some options that vary depending on what else is happening. Here are some of the most common and their meanings:

• **Private** – When you choose this chat address, a separate chat screen will open so you can enter any BBO Username you want, as shown here:

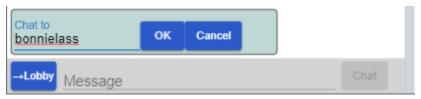

Just enter the Username you want to chat to and click OK, or Cancel if you change your mind. If you click OK, you will notice that the Username you entered is now on the button where Lobby used to be – just enter your chat info and click the Chat button.

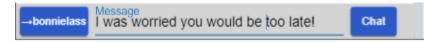

Once you have sent the chat, you'll notice the chat will appear in the white space above the chat bar. This is where the chats you receive will appear and where the ones you send successfully are shown.

Now we will pretend you sent another private chat to someone else. That new Username will appear on your address button and that chat will also appear above in the area that just keeps growing with all your chats until you **Log Off**. You can scroll through them

When you click the address button again, you will notice the list of available destinations has grown to include your recent chat addresses, which makes it easy to chat with them again:

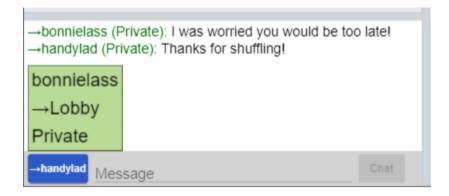

**Table** – This chat address is only available when you are playing and enables

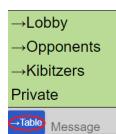

you to send something to the entire table. We often use it to say "Hi Elmer and Flossie" (people we know) or let everyone know "Welcome – we play 2/1, 15-17 NT and UDCA carding." (UDCA is an abbreviation you will see for Upside Down Count & Attitude). Since your partner is included, you should not send anything that would give partner unauthorized information.

Opponents – This chat address can save you a director call because it is a

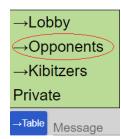

way to send a private chat to both opponents without your partner knowing or seeing anything. Say partner opened 1 in first or second seat and you wish to bid 1 NT, which you and partner play as *forcing*. Yes, you should have pre-alerted the bid by clicking the red **Alert** button and typing in the explanation "Forcing" before clicking both the 1 and NT parts of their response. But you forgot (2). Do not use the Table chat address, but instead choose the Opponents chat

address, type in "Forcing" and click Chat. You will see two identical private chats go to the two opponents and all should be forgiven.

**Tip:** If you click on an **open space** in the area where chats appear, a box appears that includes a "Chat Manager." In the Chat Manager, one can save any recurring messages that one wants, such as "Hi opps, we play 2/1, 15-17 NT, use UDCA defensive carding and 1430 everywhere." With that stored in your chat manager, you can reuse it instead of typing it all for every opponent. Just open Chat Manager, click on the stored chat you want, address it to the "Table" and send it. Many have unique entries for their different partners, so they can save a lot of typing time during play.

#### **CONTESTING RESULTS ON BBO**

The Director for every tournament on BBO sends each player a greeting chat when the tournament begins. Any participating player can click on the Username of that director in the chat window to send them a message or question at any time during play, including disputing results on a board while the tournament is still going on.

You can also call the Director during the tournament by clicking the blue button with the 3 white bars, then on the **Call Director** option.

**NS Convention Card EW Convention Card** Call Director Hand diagrams

not "posted" (read "final") until 30 minutes following completion. It is during this ½ hour window that you can contest the results; after that, the results are official and scores cannot be adjusted.

If you wish to contest something within the allowed timeframe but cannot remember or

If you wish to contest something within the allowed timeframe but cannot remember or find the Director's BBO Username, you can send them a chat by doing so to any of the ACBL tournament directors that are online. To find one:

As we are all reminded when a tournament finishes, the results of the tournament are

- Click on the **People** tab
- Click on the **Search** tab at the top, which will open a Search field in the bottom left corner of the window
- Type ACBL in the Search field and press Enter/Return to get a list

You can click on any of those shown to open their Profile and send them the information about what you want to contest. **Make sure to give them the BBO #** of the game you are contesting.

# **CONVENTION CARDS (CC) ON BBO – Entering Yours**

On BBO, there are 2 places under the **Account** tab that you can put information about what conventions you play:

1. In your BBO **Profile** tab, below your **Real Name** line, there is an **Other** box that will hold about 4-5 short lines of abbreviations to summarize the conventions you play. **This is what people see when they are looking at you as a potential partner at the Partnership Desk, or when they click on your Username during play.** 

### **NOTES:**

- Some people do not fill out their **Real Name** or **Other** boxes . **If you are** going to play in Virtual Club Games within your Unit, you should at least put in your first name so your peeps will recognize you.
- If you do not see the **Other** box when viewing your profile, it is possible that the left and right parts of the BBO Screen are not split at a spot to enable you to view the full width of the profile (your **Real Name** and the **Other** box are on the far right side of the profile). To correct this, bring your mouse over the gray vertical (up and down) bar separating the two sides of the screen, click it and drag it left enough so you can see the full width of the profile.
- 2. In your BBO **Convention Cards** tab, you can enter a much more detailed CC.
  - a. You can click the **New ACBL Convention Card** button to start from scratch. **WE DO NOT recommend this approach** (keep reading).

People

His

- b. Under the **Stock Cards** area, there are a few standard CCs that BBO has made up for us. You can click any of them and then **view** to see how closely they resemble your system. (To exit, click the **Back** button in the upper left.) Once you've found the one closest to what you'd like, click it again but this time click the **Edit** option. Now it will open up and you can make changes.
  - i. Before changing anything, first give it a **Title** (in the yellow box) that you want and click **Save Changes**. (Now you will working on a copy of the original card, but your copy will have the **Title** you gave it and it will appear in your **Personal Cards** area instead of **Stock Cards**.
  - ii. Now you can add, change, or erase each entry, as appropriate, ending up with your own CC.
  - iii. Save it frequently to avoid having to do it again if something technology or human related causes a problem.
  - iv. You will notice there is a My Favorite checkbox to the right of the Save Changes button. If you check that, regardless of the Title you gave it, it will appear in your Personal Cards as Your Favorite Convention Card at the top of the others. This is where I keep my most complicated CC, so I can start with it when creating a CC to use with a new partner. Once saved, I click the Back button, then:
    - 1. Click the Your Favorite Convention Card
    - 2. Choose **Edit**
    - 3. Unclick the **My Favorite** checkbox
    - 4. Fill in the partner's Username where it says **Partner**
    - 5. Give it an appropriate **Title**
    - 6. Click Save Changes button
    - 7. Click the **Back** button
    - 8. The new card should appear in your **Personal Cards** area under the **Title** you gave it.
- c. When editing an existing CC, you'll notice a **Partner** box this is where you put in one of your partner's BBO Usernames. Doing so and **Save Changes** will make that CC also appear under that partner's **Personal Cards**. I use a **Title** that is self-explanatory, showing the link between my partner and me to the CC. E.G. "Bill & Stan."
  - i. When Bill created a CC to use with another player, named Joe Smith, he started by editing his card with Stan, changed the **Title** to "Bill & Joe" and put in Joe's Username and clicked **Save Changes**. Then he changed whatever was different and saved it again. After clicking the **Back** button, the new, separate CC will appear under Bill's **Personal Cards** and Joe's **Personal Cards**.

d. If you have a CC that specifies a partner's Username, when you are playing with that partner on BBO, your detailed CC with the partner will appear to your opponents in a new window during play they click the little box with the 3 lines on it and choose to see the CC in the opponent's direction. [Note: Size does matter in this – if you've a big monitor, you can have the opponent's CC open in a window so it's quicker to understand their bidding/play. This helps if you are playing in a Speedball event, where you do not have much time to ask questions or to click extra buttons during the hand.]

# **CONVENTION CARDS (CC) ON BBO – Viewing Opponents**

While playing on BBO, you always have the opportunity to view the Convention Card (CC) of the opponents, providing they a) filled one out, and, b) have connected it for their partnership (through the correct use of the Partner or Use with Partner fields).

Like so many of the options on BBO, to view the opponents' convention card during play, you need to click on the appropriate blue button, as circled here:

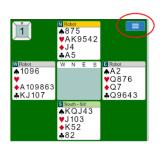

You will then be presented with this breakout menu:

NS Convention Card EW Convention Card Call Director Hand diagrams

Just click the option appropriate for the direction of your opponents, and their CC will appear in a new window in the right-hand, Tools window. Unfortunately, the window will not be big enough to be useful, so you will have to stretch it by clicking on a side and dragging it wider or longer.

**Tip:** If you are the type of player that always likes to see the opponents CC during play, adjust your left-hand Play window to be about half the width of the right-hand Tools window. You can resize the Play and Tools windows of the BBO screen by clicking on the gray vertical bar that divides them and sliding it left or right. We recommend this because the opponents CC will be shown just like the printed version, with the General Approach, etc. on the right and Special Doubles & Notrump Overcalls, etc. on the left. If the tools window is not wide enough, you won't be able to stretch the CC window wide enough to see the left and right parts of the opponents CC. (See EXHIBIT 3 – View a convention card (CC) during play.)

# **CONVENTION CARDS (CC) ON BBO – Viewing Yours**

As discussed in the previous section, while playing on BBO, you always can view the opponents' or your Convention Card (CC). There is also a way to look at the CC your opponents will see for your partnership **before play has started**.

Once you have registered for a game, that game will be highlighted in **yellow** as referenced by the **1** arrow in EXHIBIT 1 – Options when registered for a tournament on BBO. By clicking anywhere on that line, you will get these options:

This tournament has a 6 BB\$ entry fee.
This tournament will be starting in -3 minutes.
You are registered to play in this tournament with agoodplayer.

Cancel registration Show Convention Card

To see the CC that BBO will show your opponents, click **Show Convention Card**. What you will see is the one linked between you and the Username you are registered with in the highlighted game. (See CONVENTION CARDS (CC) ON BBO – Entering Yours, part 2.d.)

# **DOUBLE DUMMY ON BBO (New)**

For any particular deal, given the declarer and the trump suit (or notrump), the **double dummy** result is the number of tricks the declarer will win when all four players can see all 52 cards, and each player always plays to his or her best advantage. The theoretically possible, perhaps. What if the difference between making the contract and going down hinges on a pivotal lead or play?

The trick-by-trick **double dummy** analysis that is built into BBO can be quite useful in looking at the play of a hand.

- 1. Start in your History tab on BBO, then click on a tournament and board you want to look at.
- 2. Click on the small blue box with the 3 white lines in the upper right corner and this menu appears:
- 3. Click on "Show double dummy" (it toggles between "Show..." and "Hide Double..." each time you click it).

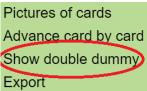

4. The double dummy indicators will appear in the hand on lead, as you can see at the right. The

Indicator color:

**Green** = contract **making Red** = contract **down** 

Indicator contents:

Making with no overtricks1-6 The # over/under tricks

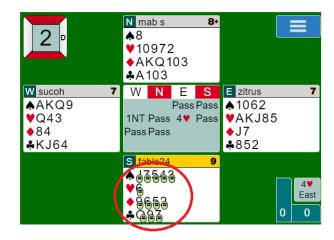

As you can see above, South has all = signs in the double dummy indicators, so the contract does not hinge on this lead.

5. Click the Next Trick blue button at the bottom. You'll notice the double dummy indicators move and are now on every card that the player ON LEAD holds.

You can see that West should lead H or D to make the contract (they have "=" signs in the indicators), and would go down 1 if either big S is led, or down 2 if a small S or any C is led (all those are in red and have 1 or 2 in the indicators).

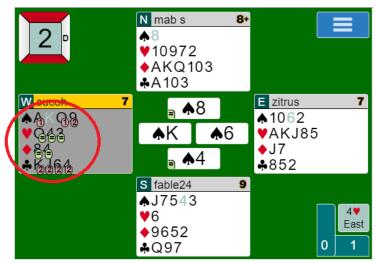

6. Click on the Next Trick blue button at the bottom to advance through the entire board, which is especially useful when looking at leads and mid hand play.

#### **MASTERPOINTS**

If you earn BBO Masterpoints while playing in the ACBL World or Virtual Clubs sections, those will turn into ACBL Masterpoints. In ACBL World, the conversion rate is 1:1, so 1 BBO Masterpoint will yield 1 ACBL Masterpoint. These are transferred by BBO to the ACBL at the end of every month, so it will take a while.

In the Virtual Clubs section, however, the conversion rate is nearly 1:1.5, so 1 BBO Masterpoint will yield roughly 1.5 ACBL Masterpoints and they will be transferred into your ACBL account at the end of the day. This arrangement was done to incentivize players to play locally and help their Club Directors during these difficult times.

**NAME "BADGES"** (The # or Honor that appears on the Usernames in BBO)

Players who do well in any not-for-free tournament on BBO will earn BBO points. In addition, National Bridge Organizations like ACBL, EBU, TBF may also award their own points to good performers in their specific tournaments for which there was a fee. (ie, ACBL tournaments on BBO award ACBL points as well as BBO masterpoints.)

**BBO "Royal" Awards -** The top 250 players are rewarded with a BBO Honor award symbol.

| Α | Leader in the historical table of BBO Points won      |  |  |  |
|---|-------------------------------------------------------|--|--|--|
| K | 2nd-30th in the historical table of BBO Points won    |  |  |  |
| Q | 31st-100th in the historical table of BBO Points won  |  |  |  |
| J | 101st-250th in the historical table of BBO Points won |  |  |  |

**BBO Master Awards -** Players with at least 1000 points are rewarded with a BBO Master award symbol.

| 10 | 1000+ points on BBO                                     |
|----|---------------------------------------------------------|
| 11 | 1100+ points on BBO                                     |
|    | (The rank advances with every 100 masterpoints earned.) |
| 22 | 2200+ points on BBO                                     |
|    | etc                                                     |

**BBO Awards -** Players who have earned enough points are rewarded with a BBO award symbol. A "+" sign next to a symbol indicates a player who has earned more than half of the points required towards the next rank.

| 9 | 500+ points | 8 | 300+ points |
|---|-------------|---|-------------|
| 7 | 200+ points | 6 | 100+ points |
| 5 | 50+ points  | 4 | 20+ points  |
| 3 | 5+ points   | 2 | 1+ points   |

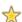

🌟 The Star symbol is mainly earned through participation in various World Championship events and/or success in major international tournaments.

### PARTNERSHIP FOR VIRTUAL CLUB GAMES ON BBO

If you have enjoyed playing with and against your friends and neighbors at our Unit's **Virtual Club Games** (VCG) on BBO, then you should know about **Partnership** there. As described in this section, the **Partnership feature enables you to find a partner you probably know** when your regular partner is not available for a particular game.

BBO offers a Partnership option for every game, including VCG. To reach **Partnership**, to find a partner or put yourself out there to be found, begin by finding the VCG you are interested in. For our example, we will click on the Fuldek <750 VCG line below:

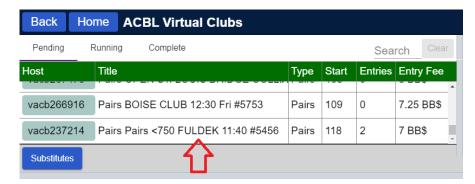

Clicking anywhere on the line for a VCG tournament you are interested in will bring you to the screen you normally use to register for that game.

Click on the **Partnership Desk** tab at the top of the new window. (The number in parenthesis is how many are wanting partners.)

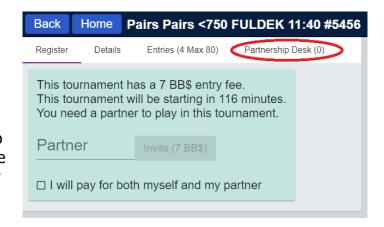

The screen you are presented with next is used both to add your name to the list of people wanting partners and to check out those on the list as a potential partner.

## To add your name to the Partnership Desk

Simply enter your BBO Username in the "Add your name" field and click the appropriate blue payment button (most do "I will pay for only myself"). As soon as you do that, you will see your Username on the list.

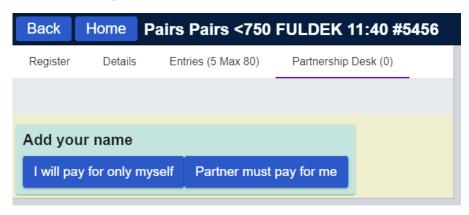

Now the director and anyone looking there will know you need a partner, so **watch for invites and chats.** 

## To remove your name to the Partnership Desk

If someone invites you and you accept, you will automatically be removed from the Partnership Desk, but if you can no longer play this game and need to remove yourself, you need to:

- 1. Go back to the Partnership Desk screen
- 2. Click on the blue Remove your name button.

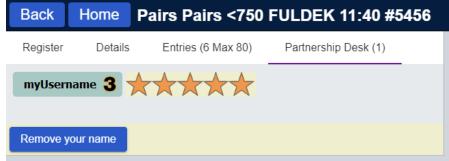

## To check someone's profile and invite them from the Partnership Desk:

Here is what your will see when you enter the Partnership Desk with players on it:

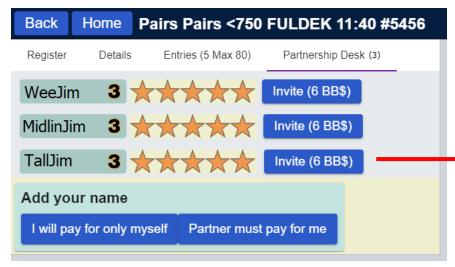

NOTE: you do not need to click on either of the blue payment buttons. (That would add your Username to the Partnership Desk!)

Click on any Username shown, and you will see their BBO profile.

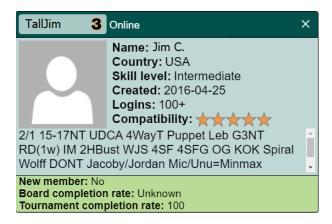

All you do to ask this person to play with you is click the blue **Invite** button to the right of their Username.

## Being invited while on the Partnership Desk:

When you are on the Partnership Desk, you should be accessible for chat questions and invitations to play.

When an invitation comes in, it will look like the screen at the right.

Notice that, once again, the profile of the player inviting you will be shown. If their profile does not show their name or any convention abbreviations for what they play, you will have to "chat" with them to figure out compatibility. (just another example of where entering meaningful profile info is important).

To chat with the potential partner, just click on their Username and a chat window will open for you. Sometimes it's easier to get their phone # via the chat so you can have a dialog to determine your "fit."

All you do to accept the player's invitation is click on the **Accept** button.

As soon as you accept, you will receive confirmation:

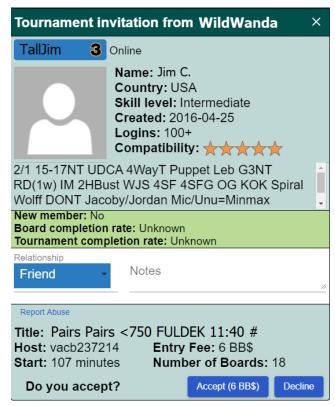

Tournament registration with WildWanda succeeded

### REPORTING BAD OR ABUSIVE BEHAVIOR ON BBO

There are several ways to report inappropriate behavior that you have witnessed or personally experienced on BBO (<u>immediately make notes</u>, <u>including the offender's Username</u>). The following are 2 of the easiest:

## **During Play**

- 1. Click the Username of the offender, which will open their BBO profile for you.
- 2. In the bottom left corner, there is a link labeled **Report Abuse** click it.
- 3. Fill out a very brief report in the little window that opens.
- 4. Click the blue **Report Abuse** button to submit it directly to BBO.

### After Play

1. Just send an email to abuse@bridgebase.com.

### **TUTORIALS**

**Peter Hollands** has a BBO tutorial on YouTube that many feel is the best place to start learning to play; to view it, click **here**.

The **Sagamore Bridge Club** (NY) has fully embraced BBO and helping folks right-and-left. To get to their **BBO Tutorial**, click **here**.

**ACBL Tutorials on assorted aspects of BBO:** The ACBL is adding more BBO Tutorials - see them **here**.

### **VISIBILITY**

**Q:** What is the "Invisible" Checkbox for on the BBO Login Screen?

A: The **Invisible** checkbox – see the **red** arrow below - allows a BBO User to Login to

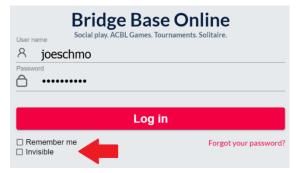

BBO and be anonymous to other Players for the duration of that session only. That means, your friends and those you are being followed by will not know you are logged in. Be careful – your browser will remember you checked the box and will keep it checked until you uncheck it and log in again. We have had players forget about this and are waiting to accept an invitation, but nobody,

including their partner and the Director, knew they were logged on.

### **EXHIBITS**

## EXHIBIT 1 – Options when registered for a tournament on BBO

- Cancel your reservation (click on #1 highlighted tournament)
- Check or change the ACBL # that BBO has for you (click #2 below)
- Check the convention card (CC) that your opponents will see for you and the partner you registered with (click on #1 highlighted tournament)
- See who is Registered to play (click on #3 highlighted tournament)

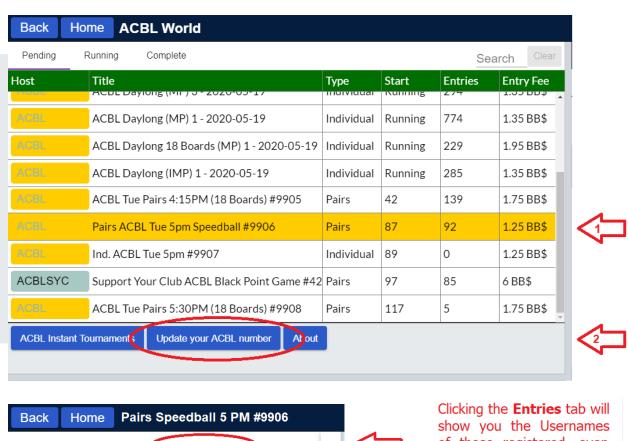

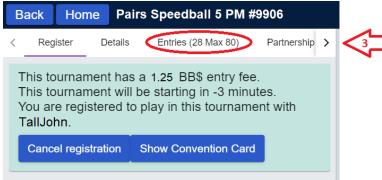

of those registered, even if you are not registered

| benonigirl | shirleyehr          |
|------------|---------------------|
| chepstoww2 | terrykee            |
| corinnesta | judybg              |
| Croyanmar  | Tennisque           |
| ddeveaux   | Diego127 <b>9</b>   |
| Delancey10 | viaparaiso          |
| djt 4      | stanleyfg <b>3+</b> |

## **EXHIBIT 2 – Key "Play" window features**

- Playing for Match Points (MPs) or IMPs
- Round info including timer
- Board #, dealer, vulnerability
- Tricks taken yours & opponents
- Final contract
- How to show bidding during play
- How to see convention cards (yours & opponents)
- How to call the director
- Change pictures of cards to hand diagrams & vice versa
- How to view a player's profile
- How to view History of this match during play

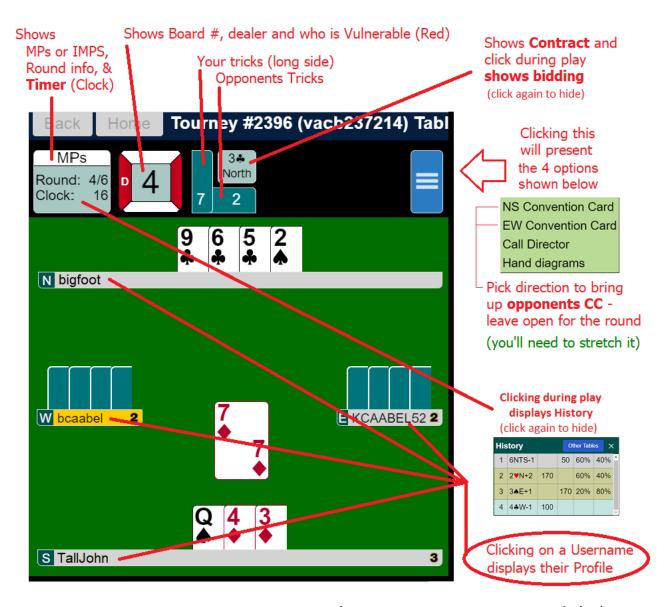

# EXHIBIT 3 – View a convention card (CC) during play

When viewing a CC, it will open in new window, but it will be too narrow and short, so rearranging is needed. Here is how:

- 1. Make your play window narrower and your tools window wider by clicking on Play/Tools Window Separator and dragging it to the left before releasing.
- 2. Make the CC window wider & longer by clicking on the lower right corner and dragging it to be the size you want before releasing.

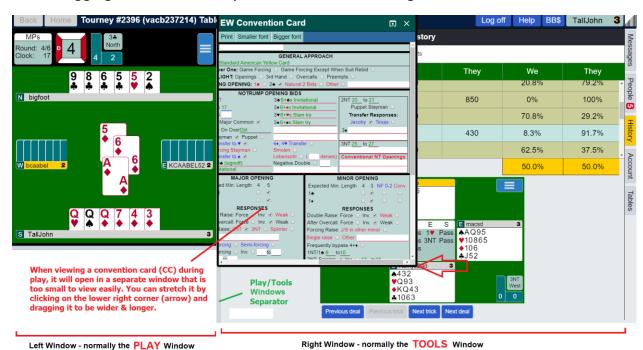

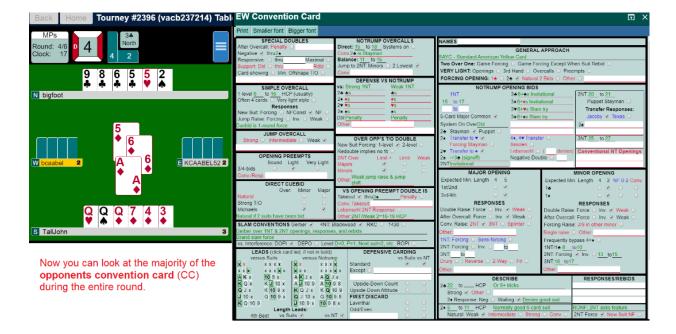